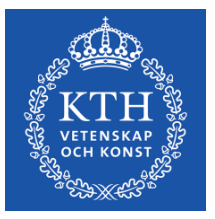

# **Programansalys**

# **Frågor och svar – att söka fram data om program/forskarutbildningsämne i ladok**

Dokumentet innehåller frågor och svar som togs upp under workshops inför programanalys i mars 2019. Dokumentet uppdateras löpande

Version 1.0, Datum 2019-03-20, Karin Hellmalm

## **Innehåll**

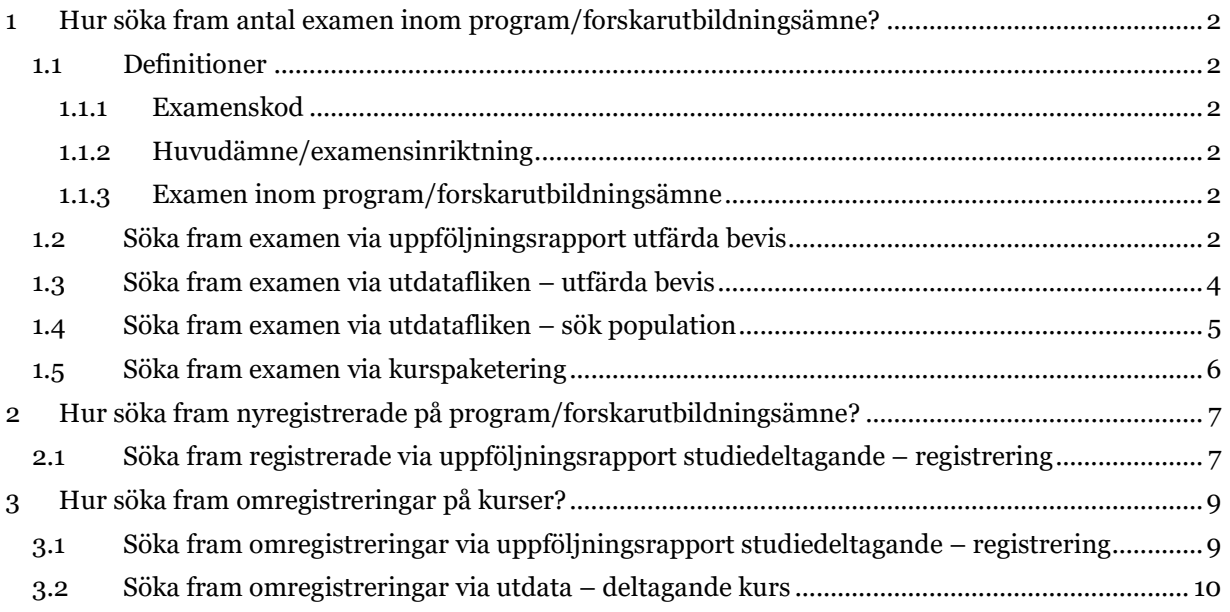

## <span id="page-1-0"></span>**1 Hur söka fram antal examen inom program/forskarutbildningsämne?**

Antal utfärdade examen inom ett program/forskarutbildningsämne kan sökas fram på några olika ställen i ladok. Hur examen är inrapporterad i ladok påverkar hur och vad vi kan söka fram data om examen.

## <span id="page-1-1"></span>**1.1 Definitioner**

## <span id="page-1-2"></span>1.1.1 Examenskod

Examen rapporteras in på en examenskod. Examenskoden identifierar en examensbenämning inom viss studieordning. En viss typ av examen tex doktorsexamen kan omfatta flera olika examenskoder. Exempelvis 3DTEK för teknologie doktorsexamen enligt 2007 års studieordning, FORED för ekonomie doktorsexamen enligt 1993 års studieordning m.fl. För att ta reda på vilka koder du behöver ta med i din utsökning rekommenderas att först göra en bredare utsökning i uppföljningsrapporten för att se vilka koder som ingår i just din utsökning.

## <span id="page-1-3"></span>1.1.2 Huvudämne/examensinriktning

En examen har ett huvudämne (generell examen) eller en examensinriktning (yrkesexamen). Detta rapporteras in som en precisering. Examensinriktning för yrkesexamen motsvarar utbildningsprogrammet. För att ta reda på vilka preciseringar som är aktuella för ditt program/forskarutbildningsämne rekommenderas att först göra en bredare utsökning i uppföljningsrapporten för att se vilka koder som ingår i din utsökning.

## <span id="page-1-4"></span>1.1.3 Examen inom program/forskarutbildningsämne

Ett utbildningsprogram/forskarutbildningsämne benämns i ladok som en kurspaketering. En examen utfärdas oftast inom ett program/forskarutbildningsämne. Då examen också medför att studenten är klar med sin utbildning markeras själva programmet som avklarat i samband med examen.

## <span id="page-1-5"></span>**1.2 Söka fram examen via uppföljningsrapport utfärda bevis**

Klicka på fliken uppföljning, klicka på blå knappen välj rapport och längst ner i listan som då dyker upp hittar du rapporten utfärdade bevis. I rapporten söker du fram utfärdade examen under viss period. Du kan begränsa din utsökning på ett flertal variabler och få resultat i form av sammanställda siffror eller en detaljerad personlista. Vi rekommenderar att göra så få begränsningar som möjligt. Sök hellre brett och gruppera resultatet för att säkerställa att utsökningen tar med all avsedd data.

För att söka fram antal examen inom tex ett forskarutbildningsämne under 2018: Ange 2018 som utsökningsperiod, ange nivå inom studieordning (i detta fallet: glöm inte att klicka i både forskarnivå och forskarutbildning. Håll inne ctrl-tangenten för att välja mer än en) samt välj utbildningstyp för kurspaketering (i det här fallet Ämne, forskarnivå respektive forskarutbildning). När du valt utbildningstyp blir det möjligt att göra val i rutan för kurspaketering – välj det eller de forskarutbildningsämnen du vill ha med i resultatet. Gör eventuell gruppering av resultatet och klicka på hämta för att se tabell på skärmen. Klicka på spara som för att exportera tabellen till tex excel. Här finns även möjlighet att exportera underlag dvs personlistan som ligger till grund för tabellen (kräver särskild behörighet)

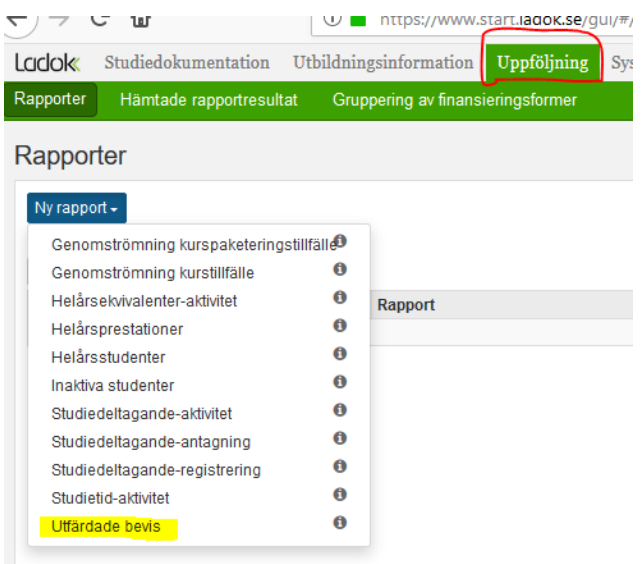

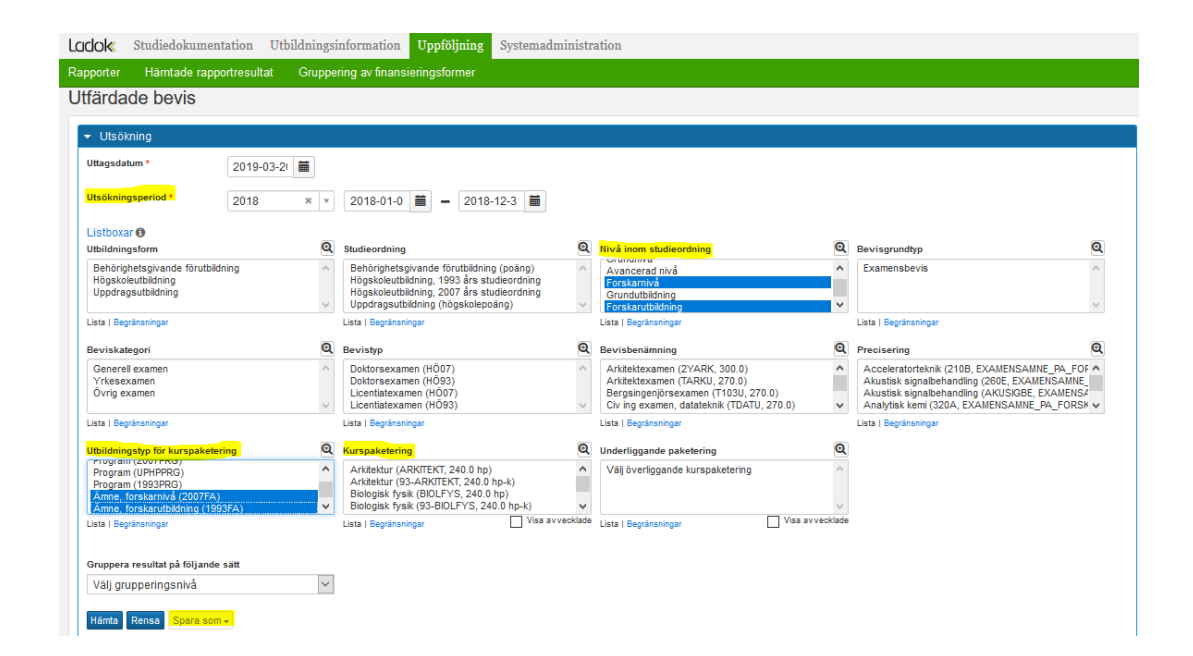

#### <span id="page-3-0"></span>**1.3 Söka fram examen via utdatafliken – utfärda bevis**

Sök genom att ange värden i sök

Klicka på fliken Studiedokumentation – utdata och välj utfärdade bevis.

Här finns en enklare variant där du kan söka via begreppen Bevisbenämning/examenkod och precisering (huvudämne eller examensinriktning) samt utfärdandeperiod. Resultat i form av personlista.

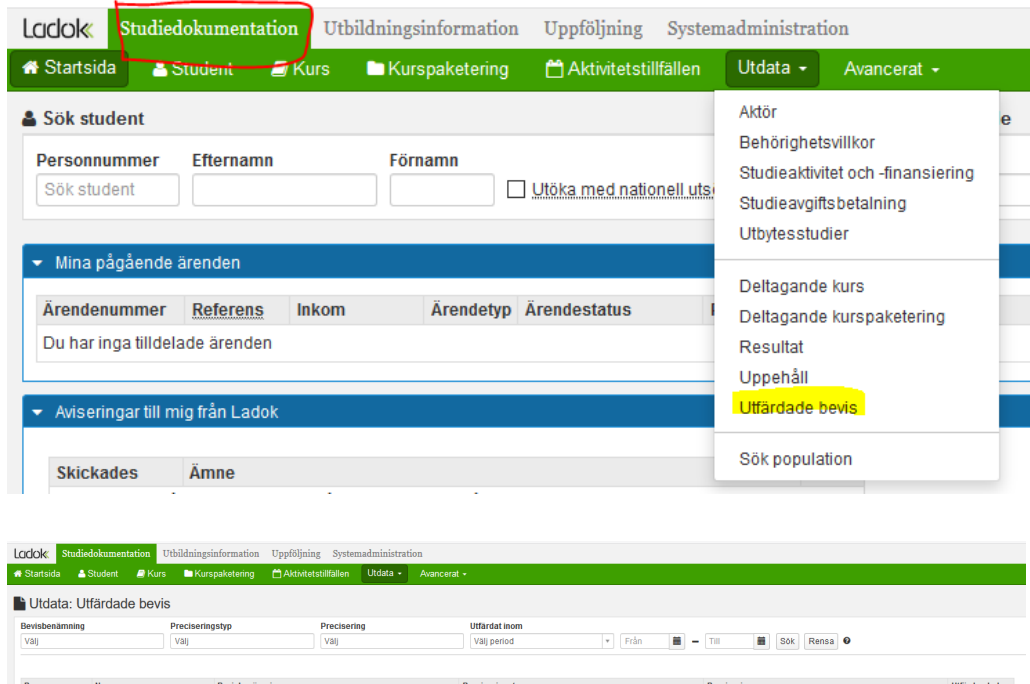

#### <span id="page-4-0"></span>**1.4 Söka fram examen via utdatafliken – sök population**

Här kan du söka fram en population och få resultat i form av antalssiffror samt skriva ut en adresslista. Du kan kombinera olika utsökningskriterier. Antingen bara antal utfärdade examen under viss period alternativt kombinera detta med t.ex. aktiva inom viss kurspaketering. Efter att kriterierna har angetts fås resultatet genom att klicka på beräkna population.

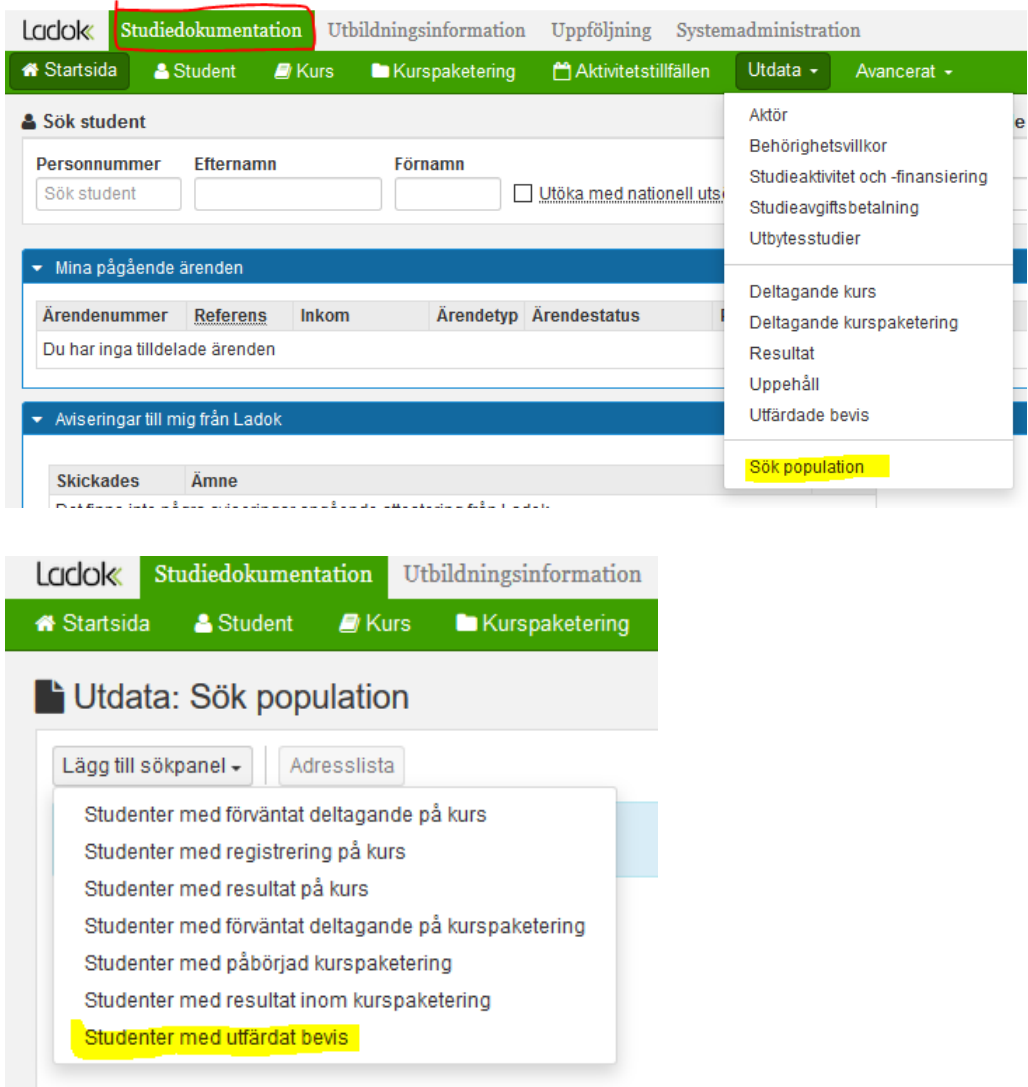

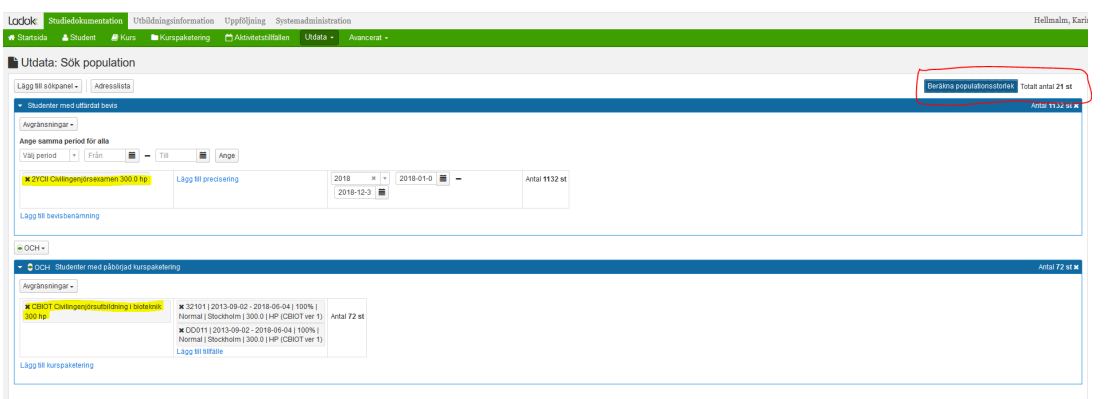

#### <span id="page-5-0"></span>**1.5 Söka fram examen via kurspaketering**

Klicka på fliken studiedokumentation och klicka på kurspaketering. Välj det eller de kurspaketeringstillfällen du vill titta på. Välj tillstånd Avklarad. Utgår från en viss grupp studenter och visar en lista över de studenter som har en sådan examen som leder till avslutat utbildningsprogram, tex civilingenjörsexamen för ett civilingenjörsprogram.

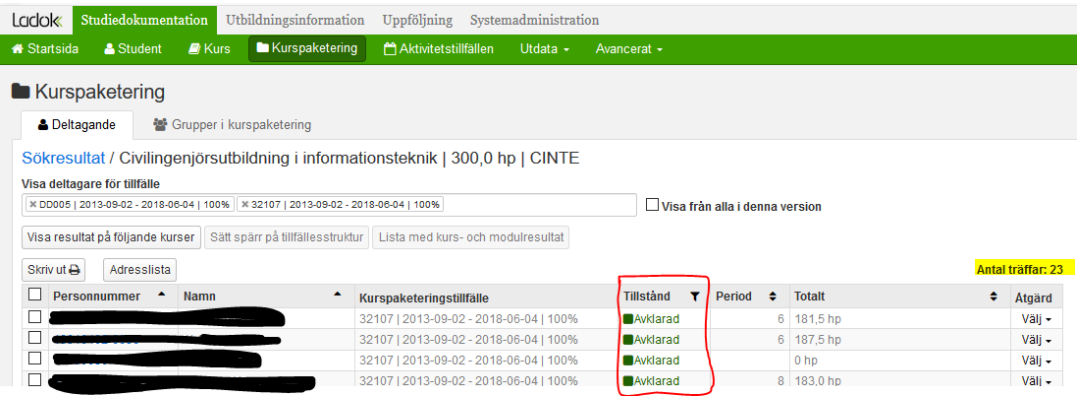

## <span id="page-6-0"></span>**2 Hur söka fram nyregistrerade på program/forskarutbildningsämne?**

I nya ladok finns inte registrering på program/forskarutbildningsämne. Varje student registreras på en eller flera kurser. Denna kurs kan vara kopplad till ett program/forskarutbildningsämne och i sådant fall är det kursregistreringen som triggar igång att programmet/forskarutbildningsämnet påbörjas.

### <span id="page-6-1"></span>**2.1 Söka fram registrerade via uppföljningsrapport studiedeltagande – registrering**

I rapporten söker man fram antal registrerade studenter/doktorander på kurser under en viss period. Utsökningen går att begränsa m.h.a. ett antal parametrar och därefter kan resultatet grupperas. Vi rekommenderar att göra så få begränsningar som möjligt. Sök hellre brett och gruppera resultatet för att säkerställa att utsökningen tar med all avsedd data.

För att få uppgift om nyregistrerade på ett utbildningsprogram: ange period, välj 'Program (2007)' i utbildningstyp för kurspaketering och välj därefter aktuellt program i rutan för kurspaketering. Klicka även i nybörjare på kurspaketering. Resultatet visar då antalet studenter som under den angivna perioden för första gången registrerat sig på en kurs tillhörande det valda programmet.

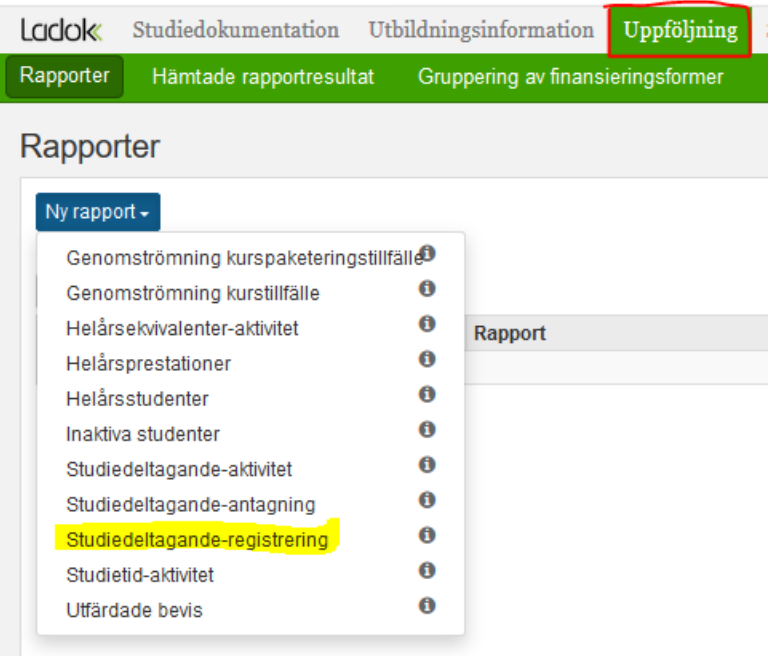

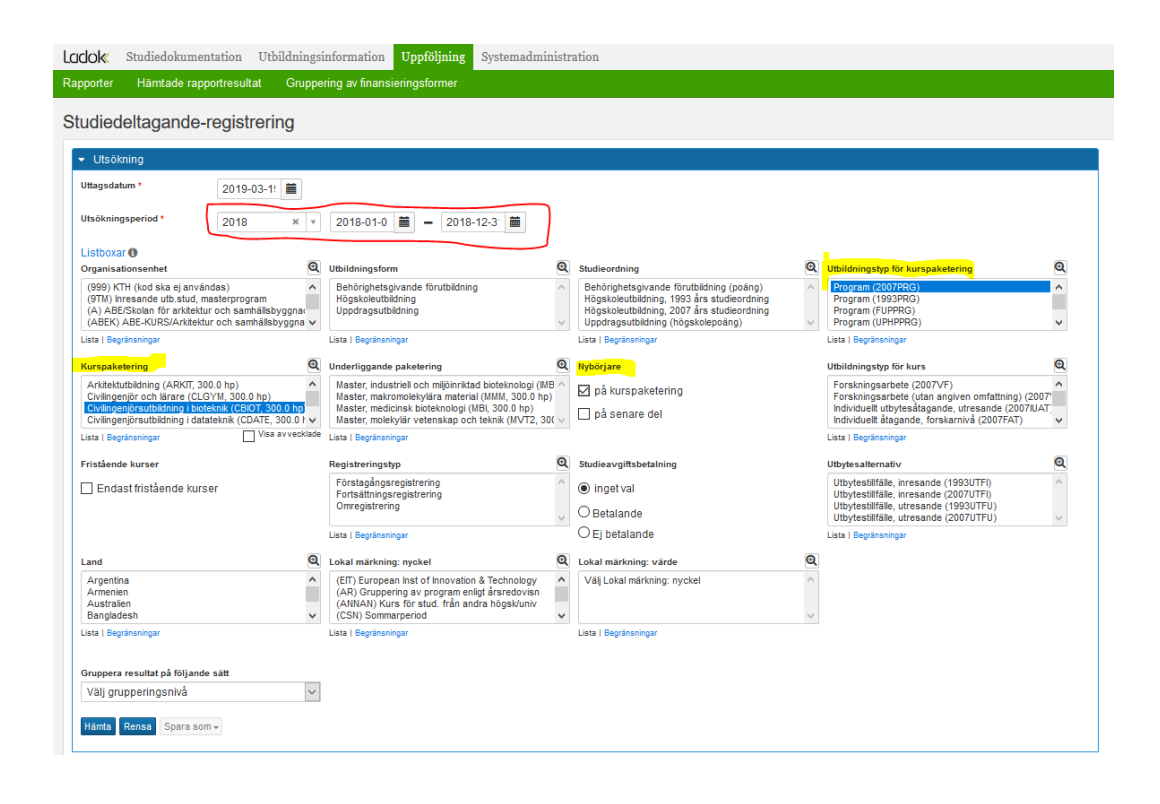

## <span id="page-8-0"></span>**3 Hur söka fram omregistreringar på kurser?**

#### <span id="page-8-1"></span>**3.1 Söka fram omregistreringar via uppföljningsrapport studiedeltagande – registrering**

För att söka fram omregistreringar på kurser – klicka på fliken uppföljning och välj rapporten studiedeltagande – registrering. Välj period och kurser tillhörande viss organisationsenhet ELLER kurser inom visst program. Välj registreringstyp Omregistrering. Resultatet går att gruppera på tex kurs eller kurstillfälle. Exportera underlag (kräver utökad behörighet) för att få resultatet i form av personlista och i den kunna ta fram varje omregistrering per termin under den utvalda perioden.

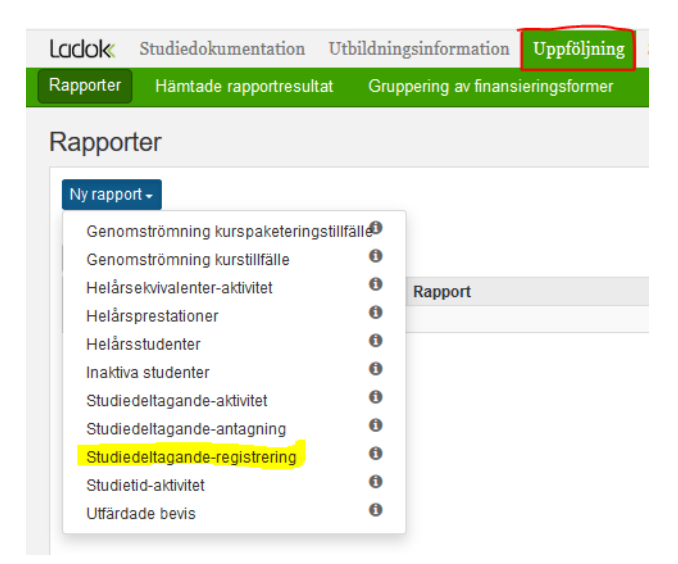

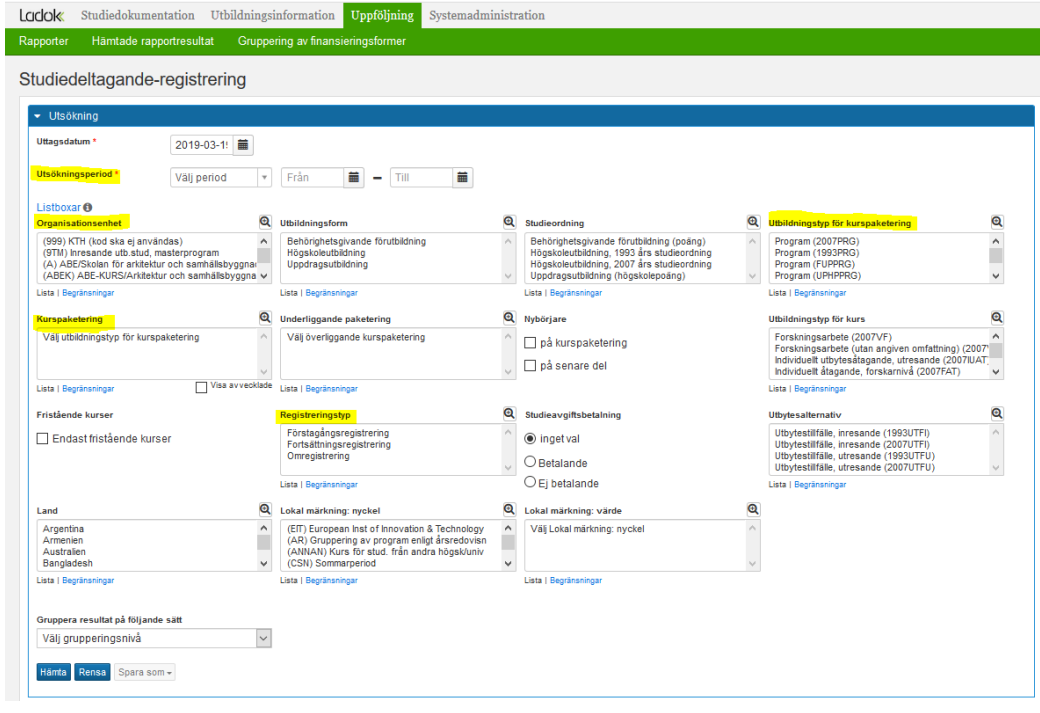

#### <span id="page-9-0"></span>**3.2 Söka fram omregistreringar via utdata – deltagande kurs**

Klicka på fliken studiedokumentation – utdata och välj deltagande kurs. Ange kurskod i fältet utbildningskod, välj inga (=alla), ett eller flera tillstånd, ange periodtillstånd Omregistrerad samt period. Klicka på det lilla utropstecknet till höger om knappen rensa för detaljerad beskrivning av de olika valen på sidan. Resultatet är i form av en personlista.

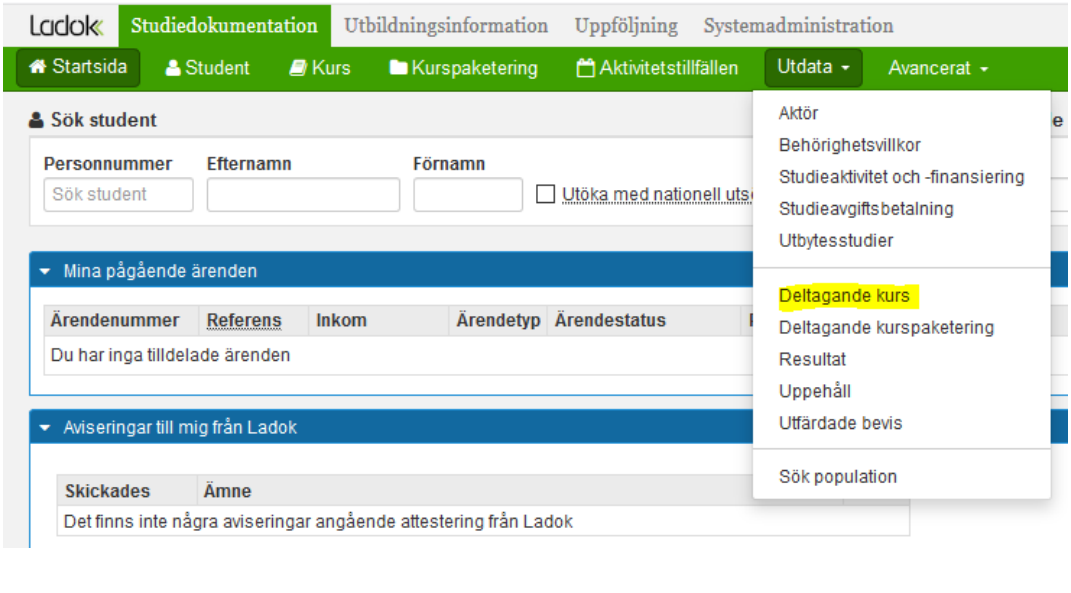

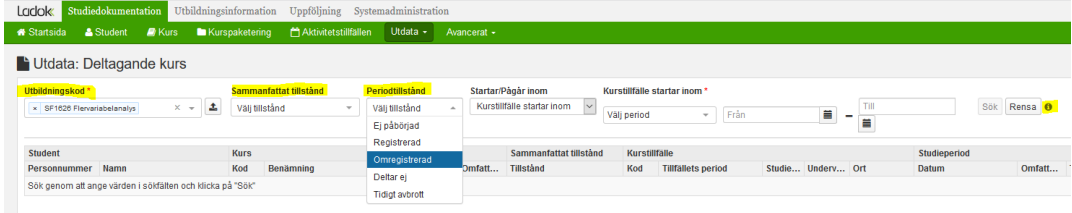